## 教师在线学习中心学员指南

### 1.教师在线学习中心网址:

### https://onlinenew.enetedu.com/bbc

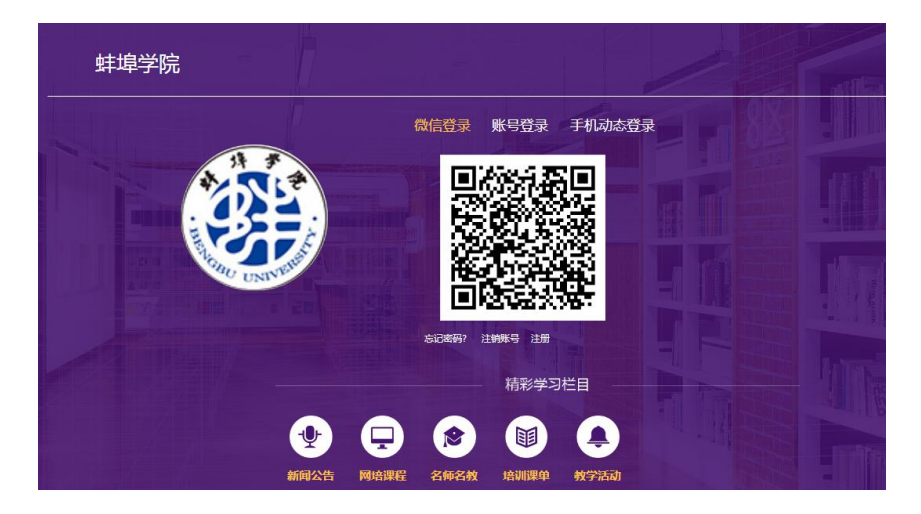

2.之前已注册过学习账号的,无须重新注册,忘记账号或密 码的,请联系人事处工作人员找回。

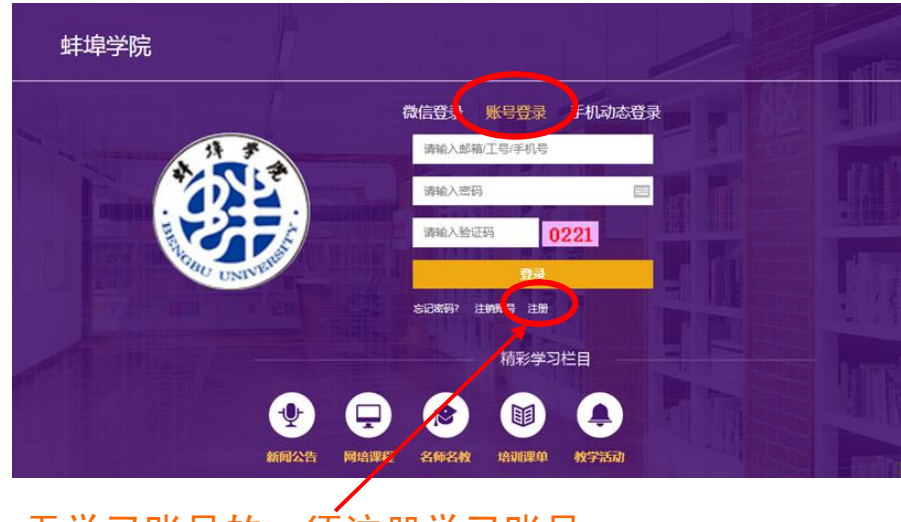

3.无学习账号的,须注册学习账号

#### 注册

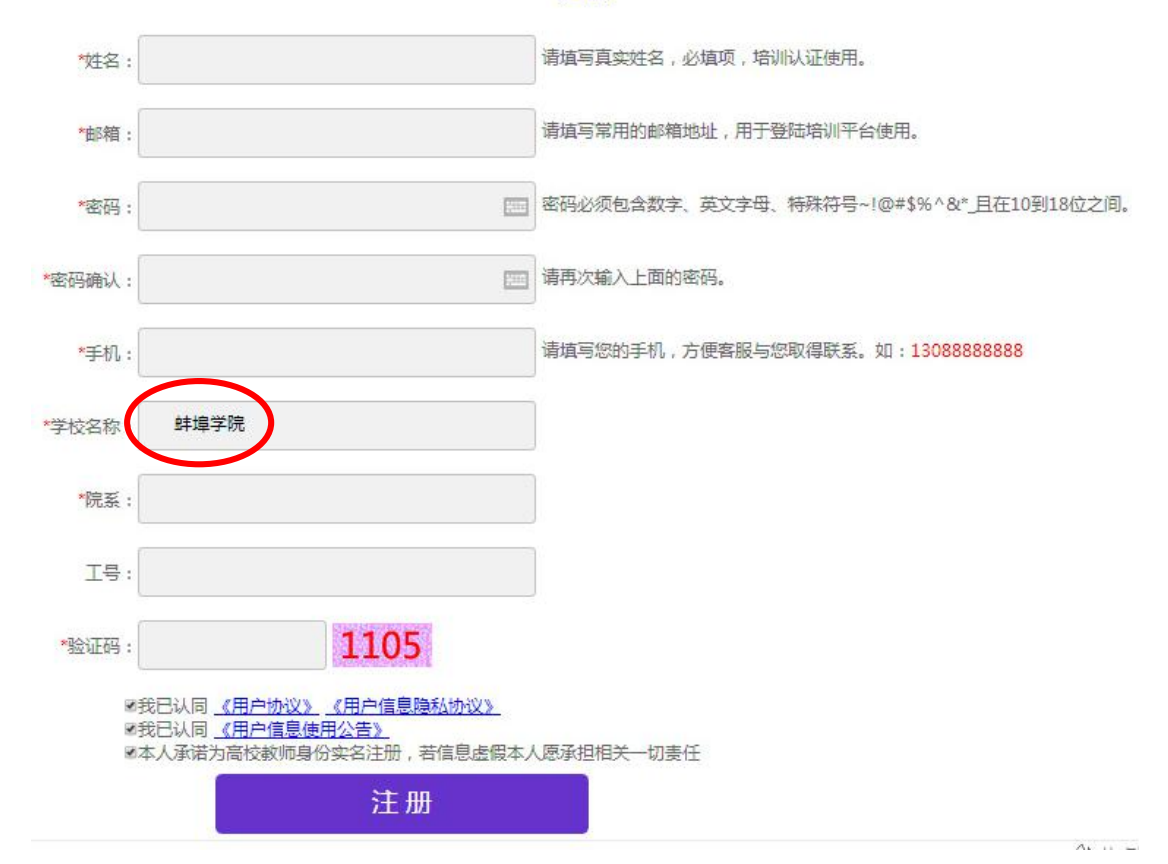

注册个人信息时,须填写个人真实信息,邮箱请使用常用邮 箱,学校名称必须为"蚌埠学院"四个字,院系填写实际部门, 工号不需要填写。

新用户注册完毕后,须在学校办公电脑或教室多媒体电脑或 使用 VPN 方式登陆在线学习网址(即学校 IP 地址范围内)登陆 一次,方可在家中或其它地方学习课程。

4.绑定微信

已注册账号学员在台式电脑上首次登陆改版后在线学习中 心会自动弹出绑定微信提示。或进入"个人中心主页",点击"个 人资料修改"——"绑定微信",使用手机微信扫描二维码即可 完成绑定。下次再登陆时,可使用手机微信扫码登陆。

# 5. 关注"全国高校教师网络培训中心"微信公众号 绑定微信后, 在"绑定微信"栏中会出现下面的二维码:

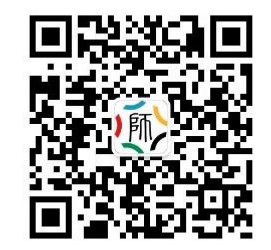

已绑定微信,如需变更所绑定微信,请联系400客服!

请关注"全国高校教师网络培训中心"微信公众号,随时进行学习,及时获取更多资讯 请用微信扫一扫,识别图上二维码,点击"关注公众号"

使用手机微信扫码关注后,即可在手机上完成学习任务(过 去已经关注的继续使用)。

★6.培训证书打印

培训证书电子版由学员个人在网上打印保存。电子证书样式 见本指南最后部分。

进入个人中心主页(或点击网页右上方个人姓名处),点击 "学分与证书打印"——"证书打印",选择需要打印的培训课 程: $\overline{a}$ 

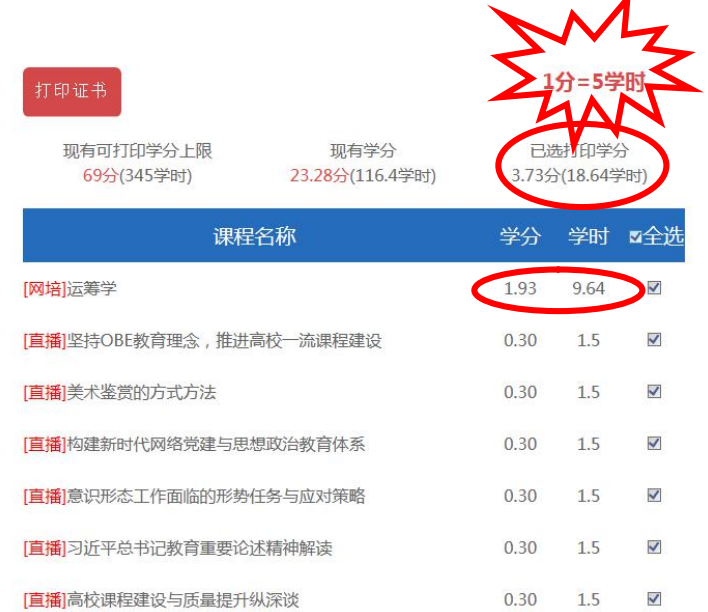

教育部网培中心规定 1 学分=5 学时, 上图所示"已选打印 学分"为 3.73 分, 折算为 3.73×5=18.64 学时, 小于 50 学时, 应当继续学习,待总学分超过 10 学分,即总学时超过 50 学时后, 再按上面的步骤打印电子版培训证书。

同时,由上图可知一门专业性培训课程(如《运筹学》)的 学分为 2 分左右, 即 10 学时左右, 因此建议:

每年首先选择学习5门左右专业课程或5门左右学时在9-12 学时之间的课程(也可结合实际需要,总学时超过 50 学时即可):

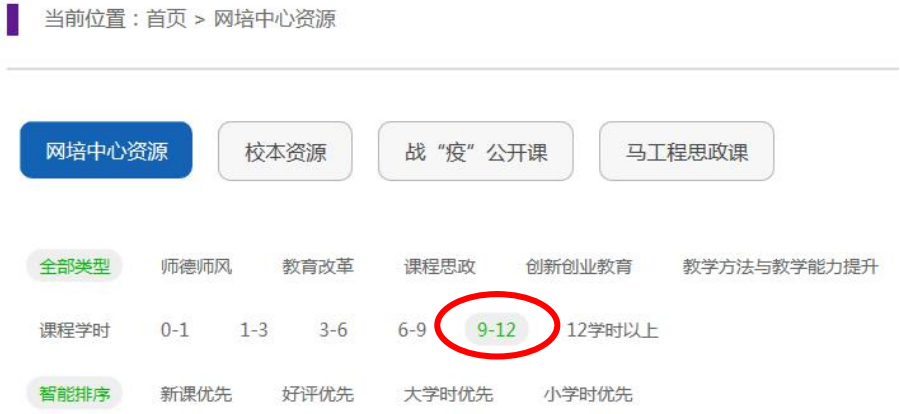

点击"9-12",即可查看学时在 9-12 学时之间的课程。

7.常见问题

(1) 如发现点击"证书打印"时未出现"已经学完"的课 程,则是因为该门课程视频学习任务或作业任务至少有一项未完 成,只有当"学习"和"作业"均变为绿色时,该门课程才会出 现在证书打印栏目中。

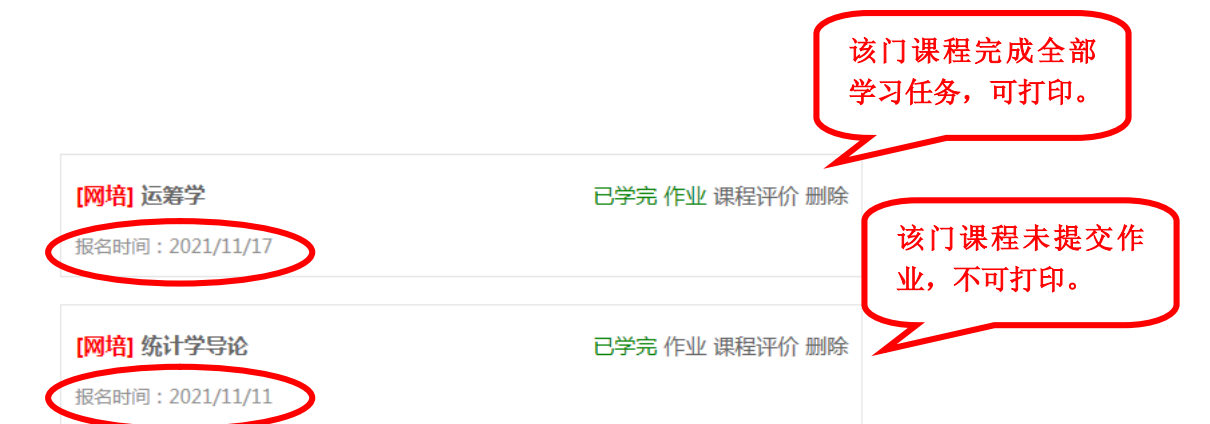

请学员们一定注意,必须从发布的"2023 年度教师在线学 习中心课程一览表"中选择培训课程(现已全部上线,即校级在 线学习中心"课程资源"中的所有课程)方可认定学时,即当年 学习的课程当年认定,不能挪用到其它年份使用。

(2)凡在学习过程中出现"缴费"或提示"缴费"信息, 说明学员进入了教育部"网培中心",点击了全国高校教师网络 培训中心的培训课程,这些课程学校均未缴费,均不能学习。

只有在 "蚌埠学院——教师在线学习中心" 里选择课程方可 学习,其标志为网页的左上角始终会出现下面的图标:

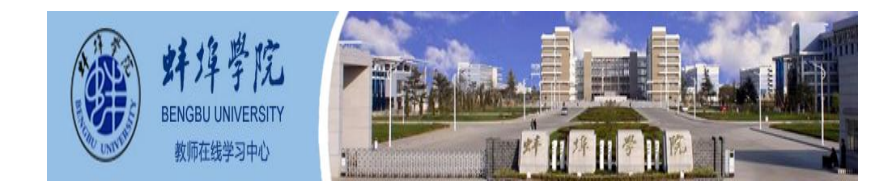

如果误入教育部"网培中心",回到校级页面方法如下:

点击网页右上方个人姓名——院校中心——蚌埠学院-进入学习。

附:培训证书电子版样式

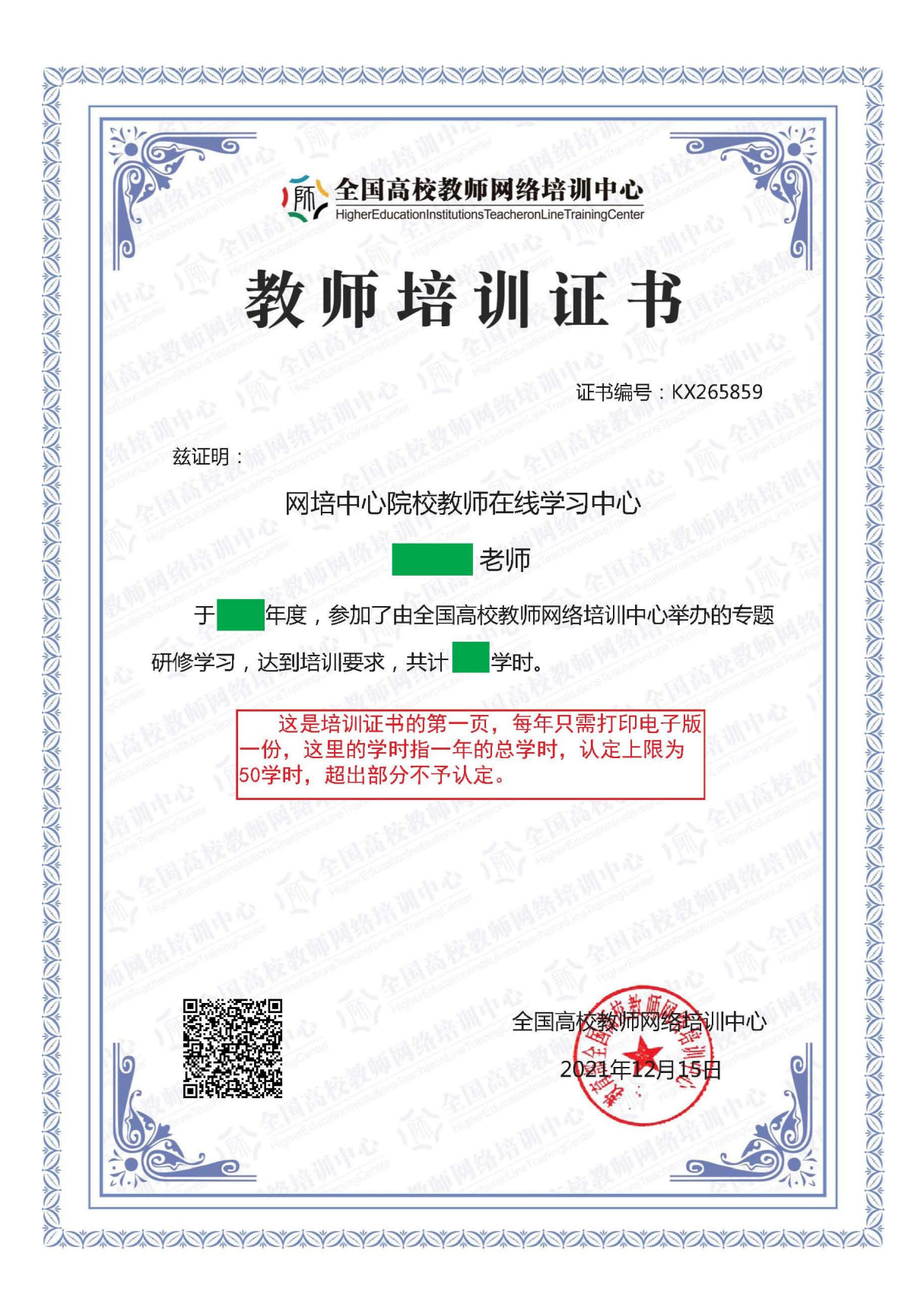

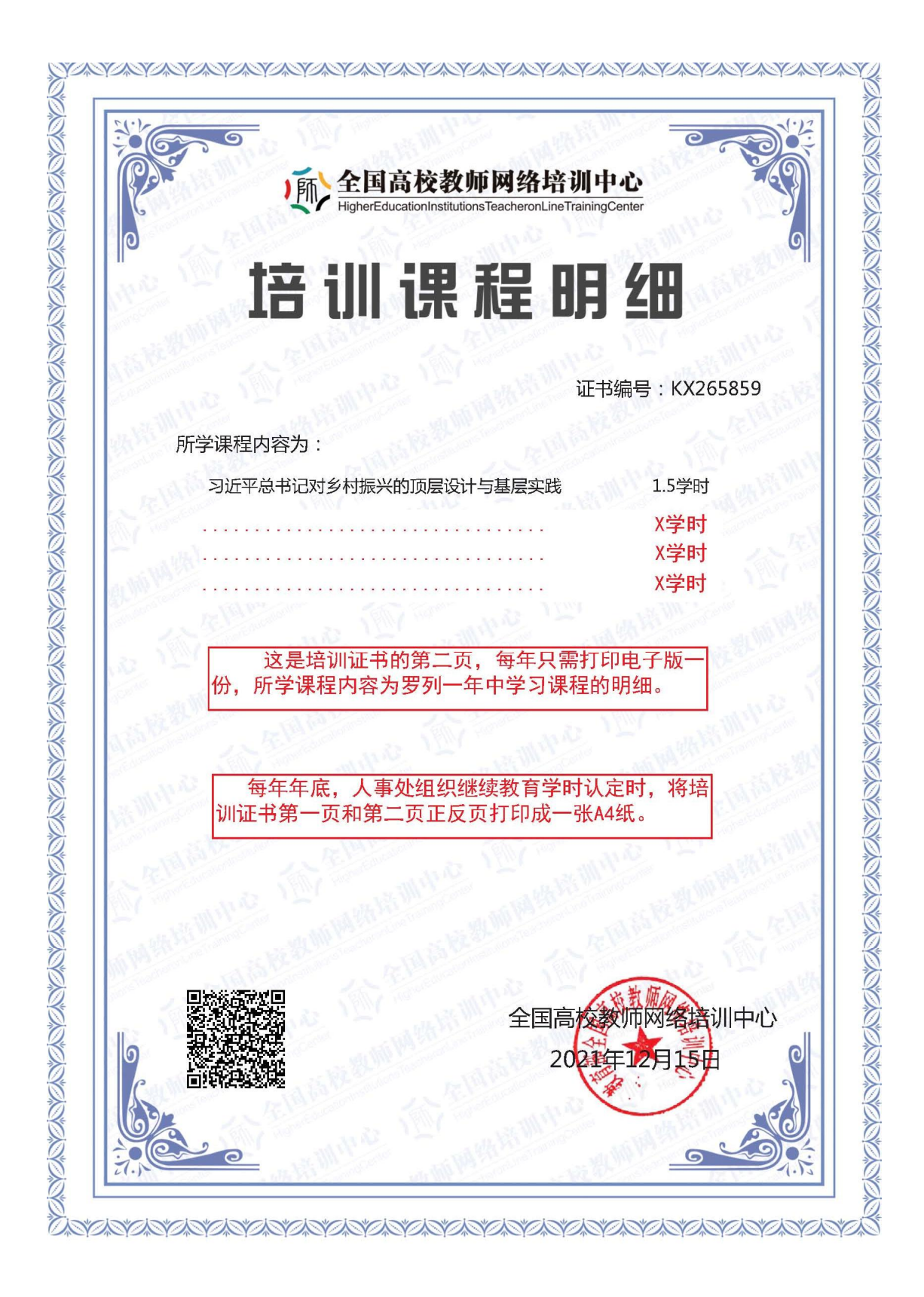